## **Comment installer et connecter le TeamViewer Quick Support**

Bonjour Madame ou Monsieur

1. Veuillez télécharger le logiciel suivant pour démarrer l'outil de contrôle à distance TeamViewer Quicksupport de MacFix.fr:

Cliquez sur ce lien ou copier ce lien sur votre navigateur: <https://www.macfix.fr/contact> (**1**), Cliquez sur le menu Contact (**2**). Cliquez sur icone de TeamViewer (**3**) pour télécharger.

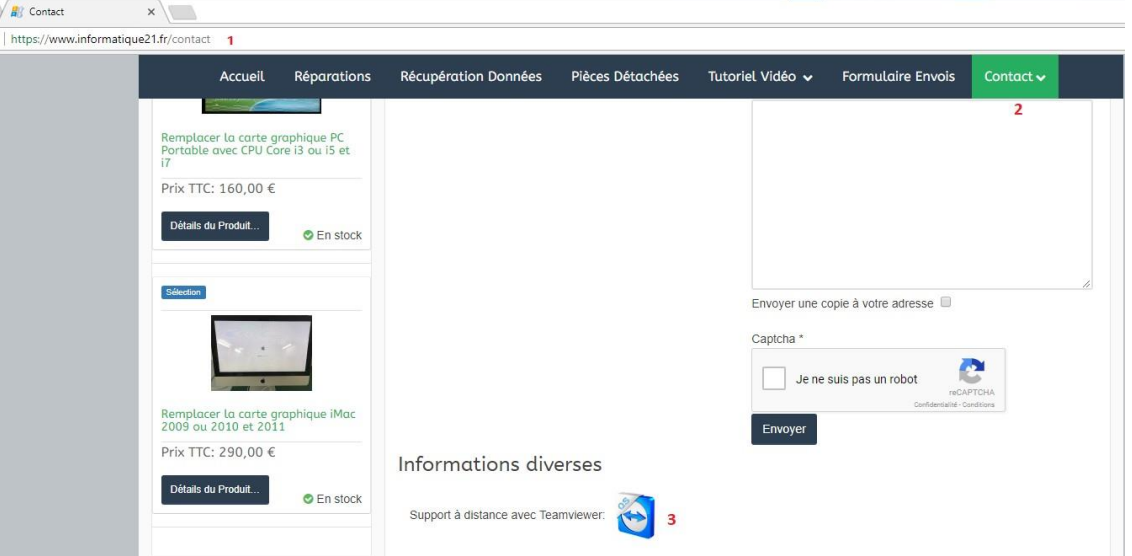

2. *Sur le navigateur Google Chrome*, il apparait à un onglet en bas à gauche. Quand le téléchargement est finit, vous faites double-cliquer pour le lancer.

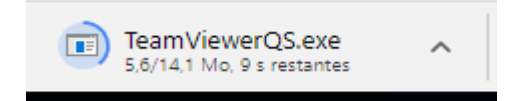

*Sur le navigateur Firefox*, il apparait dans le menu en haut à droit. Cliquez sur le bouton **Enregistrer le fichier**. Quand le téléchargement est finit, vous faites double-cliquer pour le lancer.

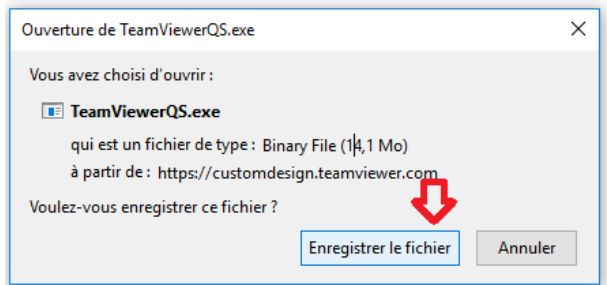

*Sur le navigateur Internet Explorer*, il apparait en bas de navigateur. Cliquez sur le bouton **Exécuter**.

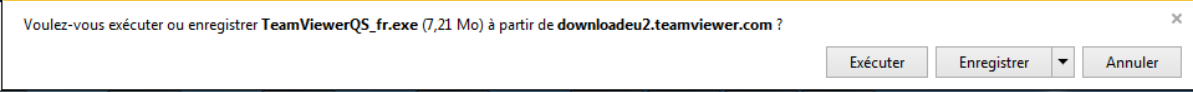

3. Après de téléchargement le logiciel, double-cliqué sur **TeamViewerQS\_fr.exe**. Il apparait la nouvelle fenêtre, cliquez sur le bouton **Exécuter**. La fenêtre suivant vous cliquez sur le bouton **Oui** pour lancer le logiciel.

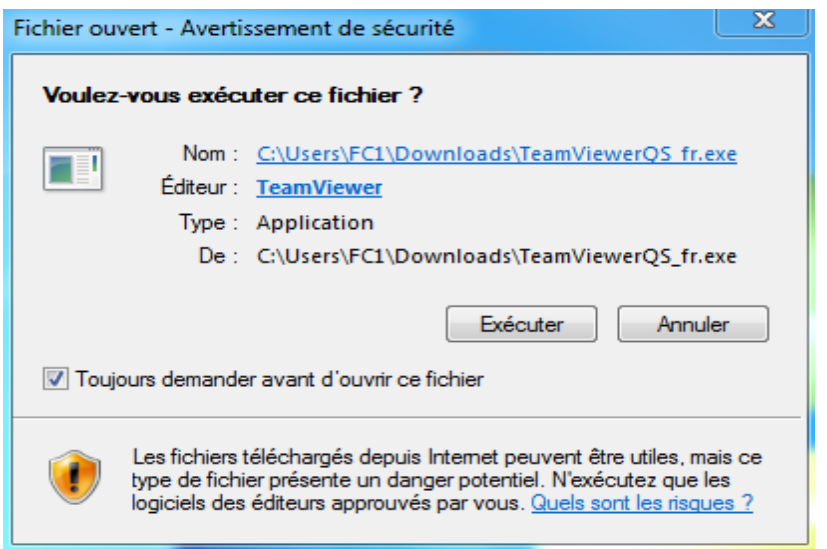

La fenêtre TeamViewer affiche sur votre bureau, sur cette fenêtre vous avez **Votre ID** et **Mot de** 

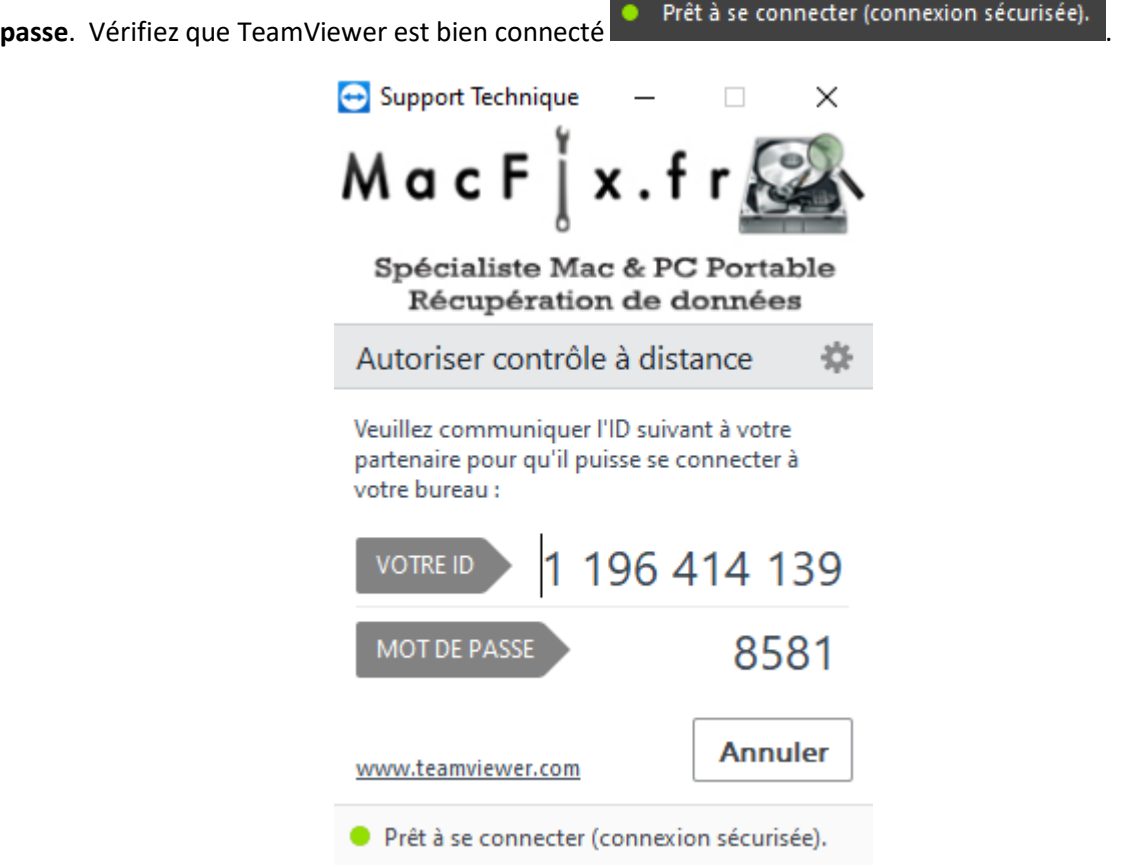

Veuillez nous envoyer *Votre ID de 10 chiffres* et *Mot de passe de 4 chiffres* par e-mail ou par sms.

Cordialement Viet Duong HOANG